# Direct Color Systems

Leading Manufacturer of Direct-to-Substrate Small-Format Printers

### **How to Print Acrylic Awards**

A Direct Color Systems' Direct Jet UV printer and our Color Byte Rip software combine to provide you with a powerful tool for creating custom, full-color designs. You can create brilliant awards, plaques, signage and more. Continue reading to learn how to add depth that turns a simple award into a stunning piece of art.

#### *Let's Begin!*

Place the acrylic blank on the media table at 0,0 (top left corner), or offset the distance specified by your layout. When flipping the blank over to print the other side, line it up to the same point.

We will prime and print the top surface of the acrylic blank (white text in blue boxes), since our design requires a pass of white ink. Choose to prime and print on the *Primers and Highlights* tab of Print and Cut Setup (see User's Guide for further instructions).

Be sure that *Auto-feed* is on. Auto-feed will return the table to Print Home once the job is finished. It is necessary to have this on when doing combo jobs because the printer will make two passes (one prime, one color).

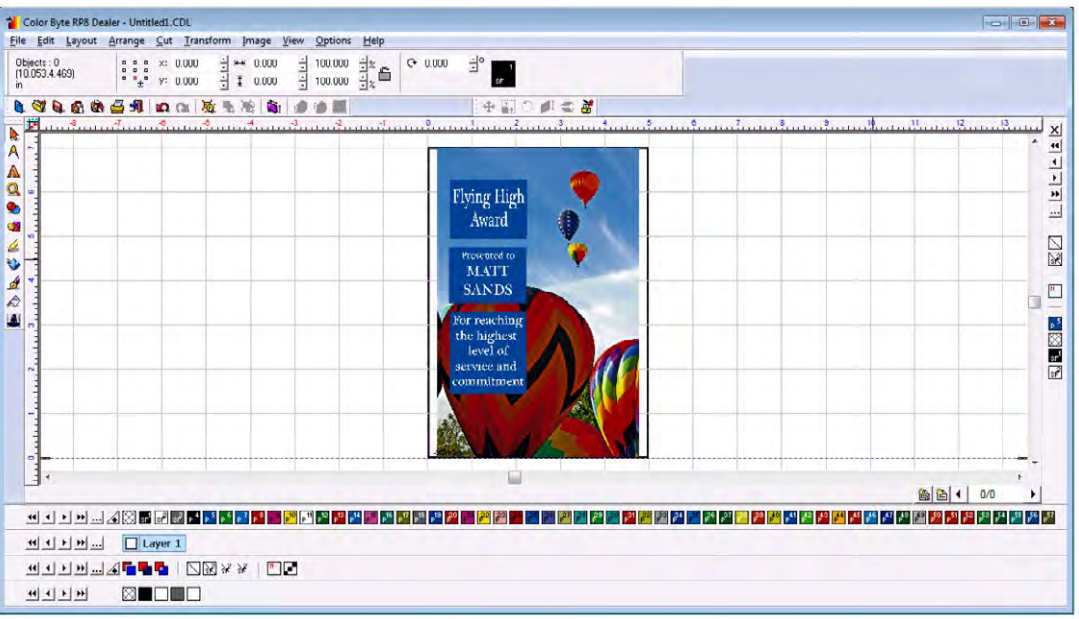

**DCS** 99A Hammer Mill Rd, Rocky Hill, CT USA 06067 / 800-693-6376 / +1 860-829-2244 / info@directcolorsystems.com

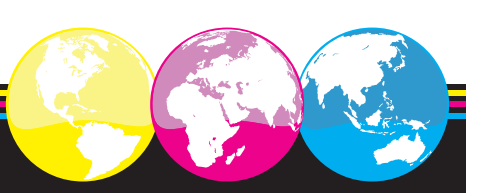

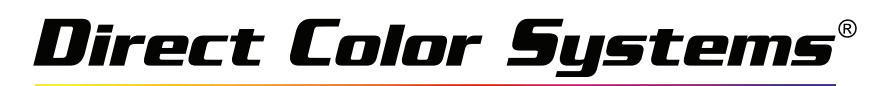

Leading Manufacturer of Direct-to-Substrate Small-Format Printers

### **How to Print Acrylic Awards** *continued*

Move the second surface image out of the blank area. Print the first pass.

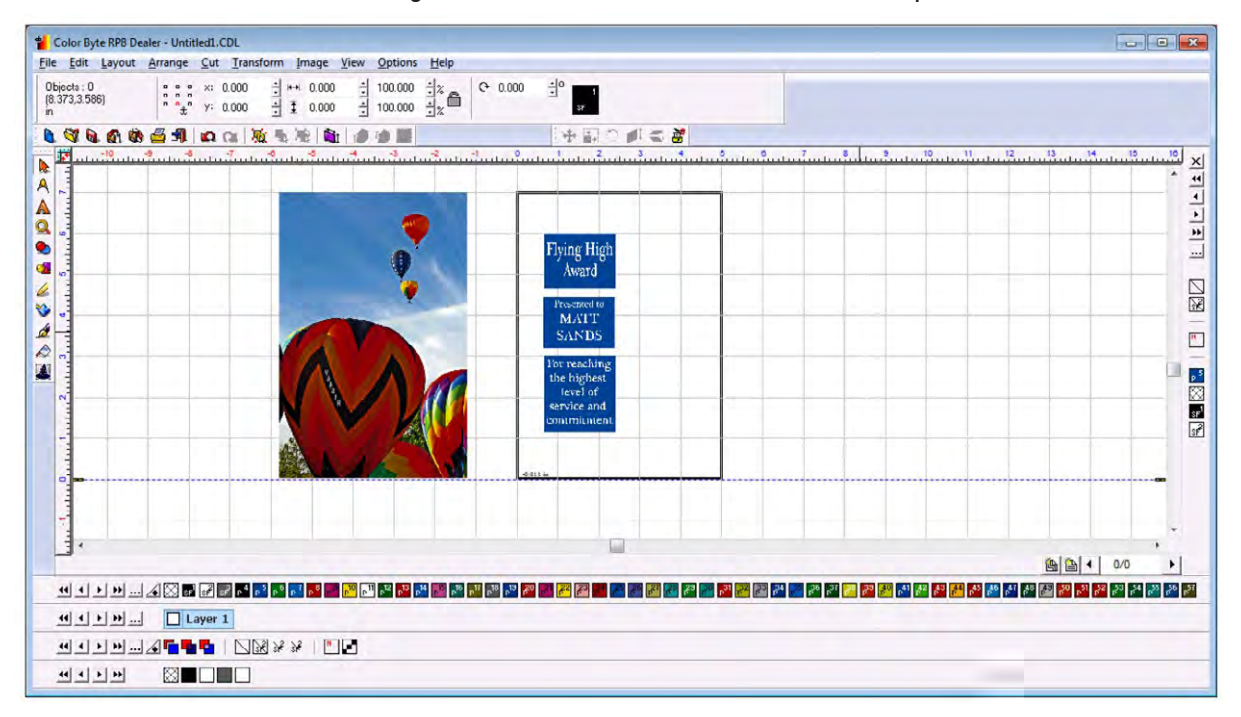

When the first pass is complete, return to Color Byte and move the second surface image into the blank area.

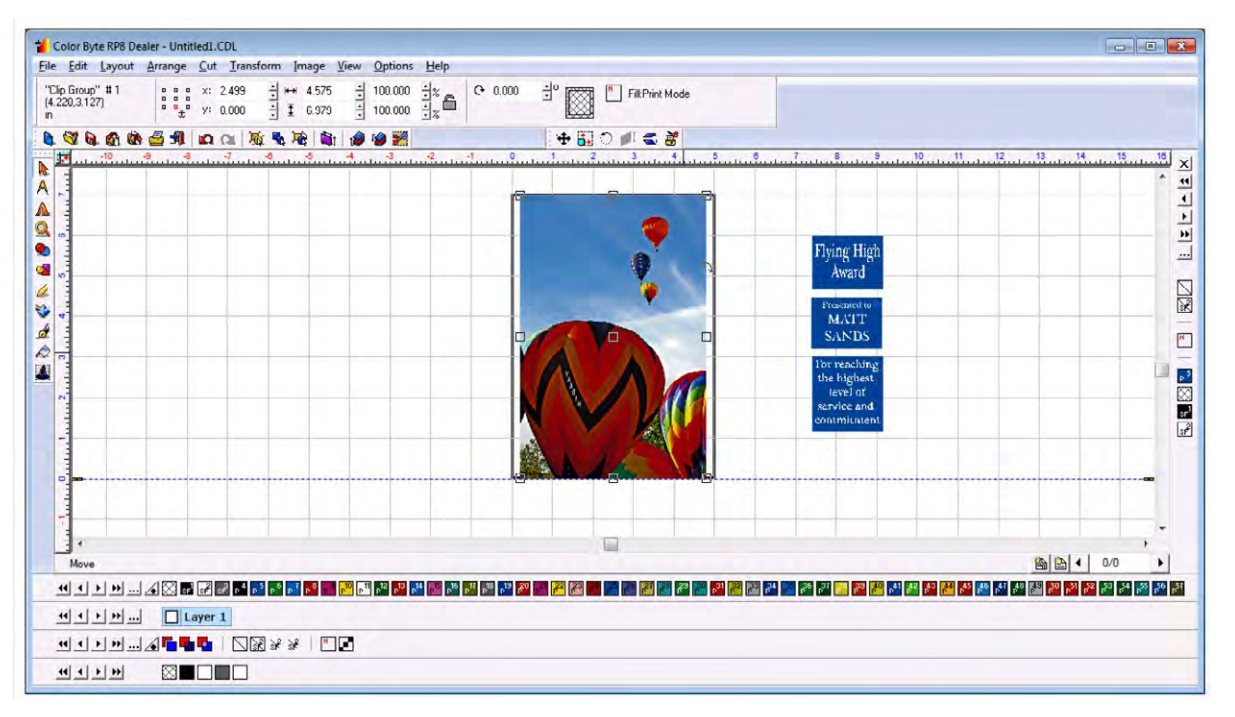

**DCS** 99A Hammer Mill Rd, Rocky Hill, CT USA 06067 / 800-693-6376 / +1 860-829-2244 / info@directcolorsystems.com

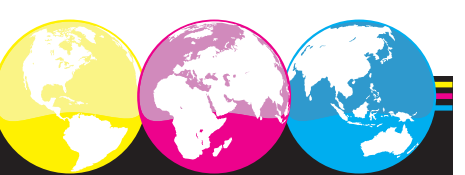

# **Direct Color Systems**

Leading Manufacturer of Direct-to-Substrate Small-Format Printers

### **How to Print Acrylic Awards** *continued*

Select the image and right click. Choose *Mirror > Horizontal*. This will reverse the image for printing on the second surface, so it will read correctly when viewed through the acrylic.

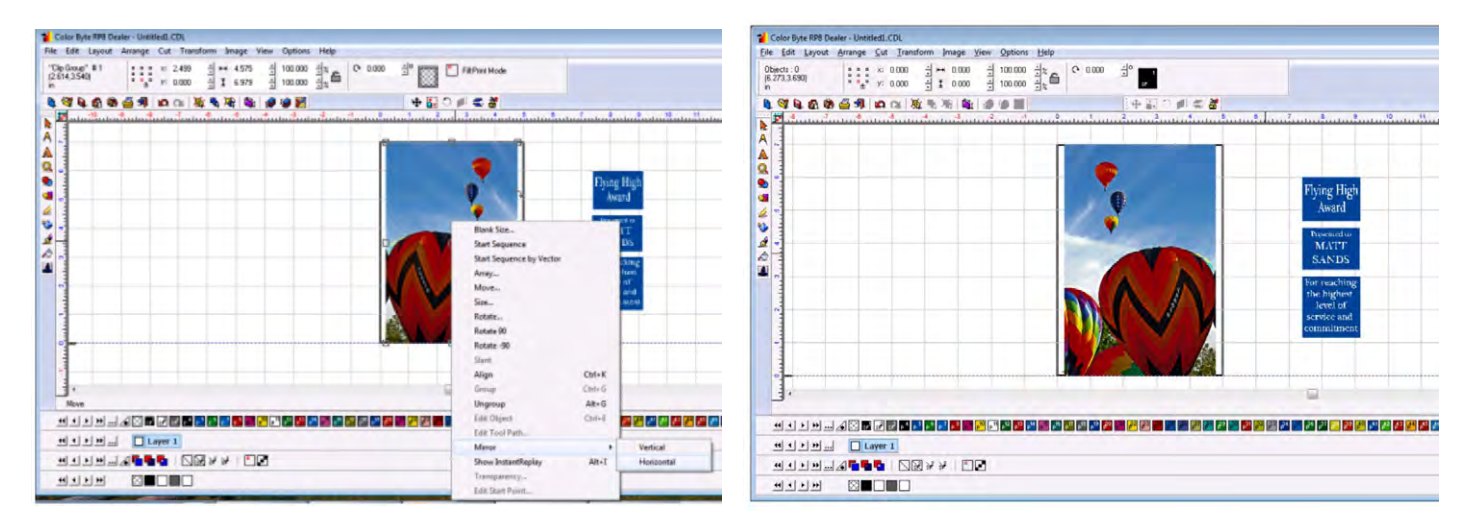

Flip your blank on the horizontal, being sure that it is lined up correctly on the media table. Run the job (no priming is required for this pass).

Return to the software. Select the image. Click on *Region Primer > RGB*. Then right click the same button to ensure that the edges are primed. Run the job.

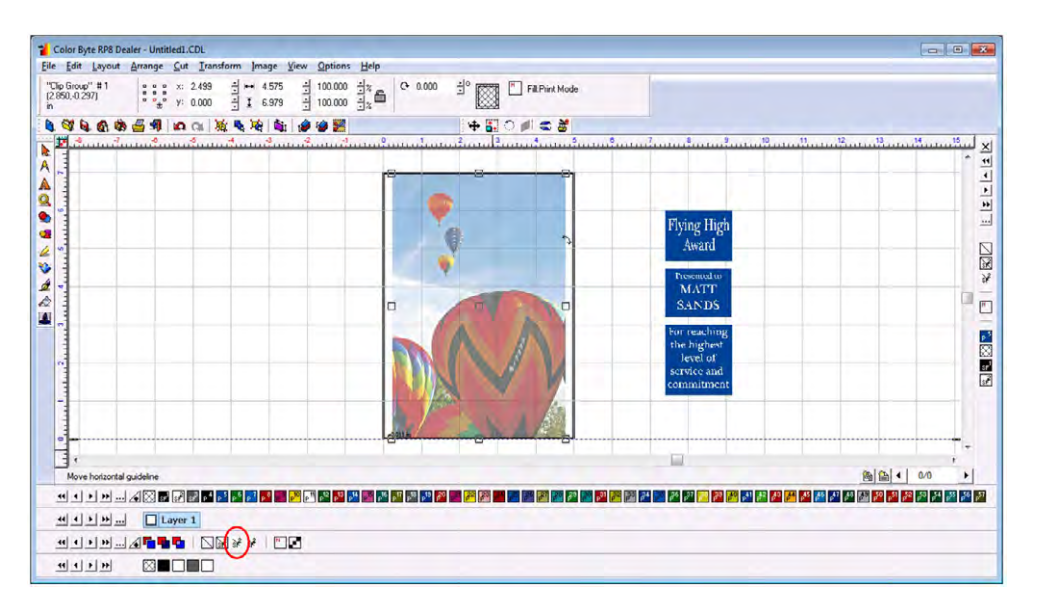

Congratulations! You've successfully printed an acrylic blank. For further information, please refer to the Color Byte Rip 8 Resource Guide, and visit **directcolorsystems.com**.

**DCS** 99A Hammer Mill Rd, Rocky Hill, CT USA 06067 / 800-693-6376 / +1 860-829-2244 / info@directcolorsystems.com